## **E-POSTA NASIL YOLLANIR?**

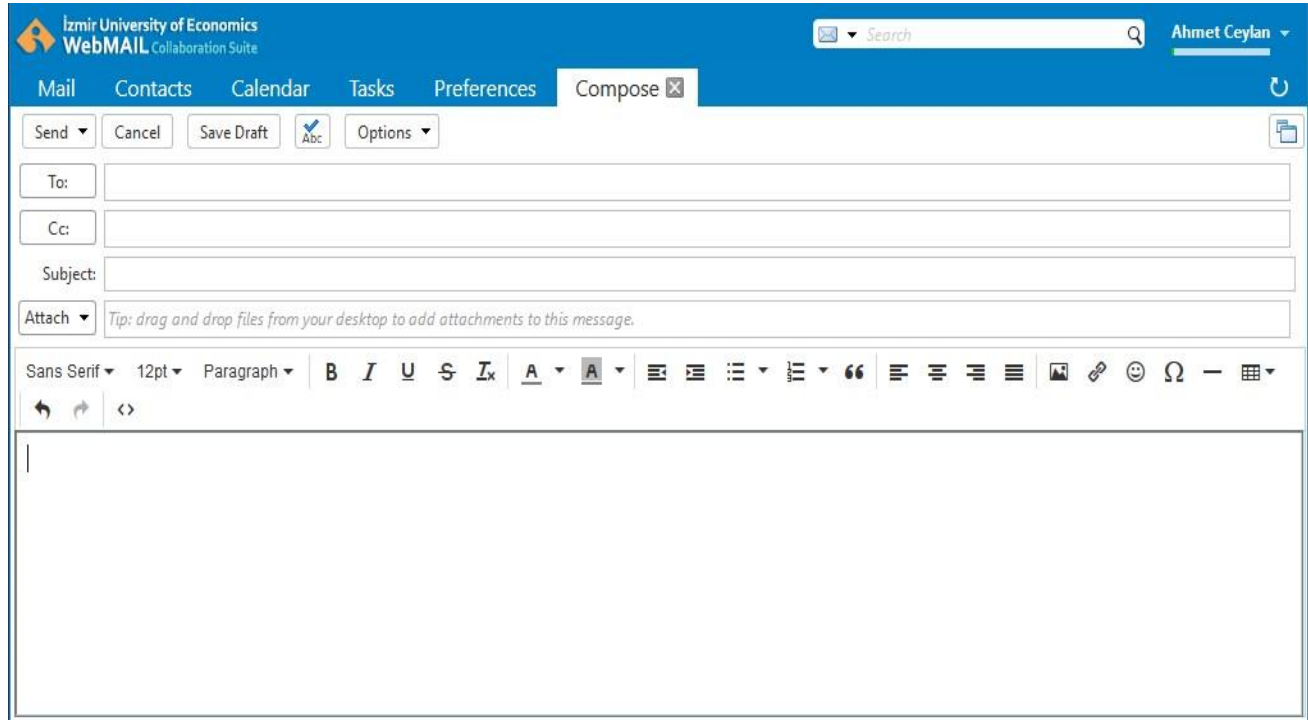

- $\checkmark$  Yeni e-posta penceresine;
	- o **Mail** sekmesinde açılan pencerede yer alan **New** butonuna tıklayarak, o Herhangi bir pencerede **N + M** tuş kombinasyonunu kullanarak ulaşabilirsiniz.
- $\checkmark$  Açılan sekmedeki araç çubuğunda yer alan butonlar ile birçok işlem gerçekleştirebilirsiniz.
- $\checkmark$  To alanına e-postayı yollamak istediğiniz kişinin e-posta adresini giriniz.
	- o E-posta yollamak istediğiniz kişi, kişisel adres defterinizde yada global adres defterinde kayıtlı ise kişinin adını yazmaya başladığınızda otomatik tamamlama özelliği ile yazdığınız karakterlere uygun e-posta adresleri otomatik olaraklistelenecektir.
	- o Otomatik tamamlama özelliği Cc ve Bcc alanları içinde aktiftir.
	- o Her e-posta adresi girildiğinde yazılan adres bir kutu içerisine alınmaktadır. Birden fazla kişiye e-posta yollamak için, e-posta adreslerini sıra ile yazabilirsiniz.
	- o Gu venlik ve performans kriterleri go z o nu ne alınarak sistem aynı e-postayı **en fazla 500** kişiye yollayabilmektedir.
- $\checkmark$  Cc alanına yazılacak olan e-posta adreslerine de ilgili e-postanın bir kopyası yollanılacak ve bu e-postayı alan kullanıcılar, e-postanın kendisinden başka kimlere gönderildiğini görebileceklerdir.

## WEBMAIL BİRLİKTE ÇALIŞMA SİSTEMİ KULLANICI KILAVUZU

- ✓ Bcc alanına yazılacak olan e-posta adreslerine de ilgili e-postanın bir kopyası yollanılacak ancak bu e-postayı alan kullanıcılar, e-postanın kimlere gönderildiğini göremeyeceklerdir.
- ✓ Subject kısmına e-postanın konusunu giriniz. Konu alanı girilen e-postaların kullanıcı tarafından sınıflandırılmasının ve anlaşılmasının daha kolay olacağı unutulmamalıdır.
- $\checkmark$  Konu alanının hemen altında yer alan kısıma ise e-posta metnini giriniz. E-posta oluşturma penceresinde üst kısımda yer alan araç çubuğundaki Options kısmından **Format As HTML** seçeneğini işaretlediğinizde html formatında e-posta oluşturabilirsiniz. Bu özellik sayesinde, e-postalarınızda, tablo ekleyebilir, yazılarınızı biçimlendirebilirsiniz. Ayrıca Options kısmından Priority alanında High, Normal ve Low seçeneklerinden birisini seçerek e-posta önem durumunu belirleyebilirsiniz.
- ✓ E-postanızı **Save Draft** butonuna tıklayarak **Drafts** klaso ru ne kayıt edebilirsiniz.
- $\checkmark$  E-postanıza asağıdaki yollardan dosya ekleyebilirsiniz

o Yeni e-posta sekmesindeki Attach ikonuna tıkladığınızda açılan pencereden eklemek istediğiniz dosyaları seçebilirsiniz.  $\circ$  Bilgisayarınızda seçtiğiniz dosyaları web tarayıcınız da açık bulunan e-posta oluşturma sekmesine sürükleyip bırakarak dosyaları e-postanıza ekleyebilirsiniz.  $\circ$  Sistemde izin verilen en büyük e-posta boyutu 10MB olarak belirlenmiştir. Bu değer güvenlik ve performans kriterlerine uygun olarak belirlenmiş olup sistem bu boyutun üzerindeki epostaları göndermenize izin vermeyecektir.

- $\checkmark$  E-postanıza klasörlerinizde bulunan (Inbox, Sent, Drafts vb.) diğer e-postaları ve adres defteri kişilerinizi ekleyebilirsiniz. Bu işlem için Yeni e-posta sekmesindeki Add Attachement ikonuna tıkladığınızda açılan pencereden Mail ve Contacts sekmelerinden yararlanabilirsiniz.
- ✓ **Send** butonuna tıklayarak e-postanızı yollayabilirsiniz.
- ✓ Yolladıg ınız her e-posta Sent dizininde siz silene kadar saklanmaktadır.